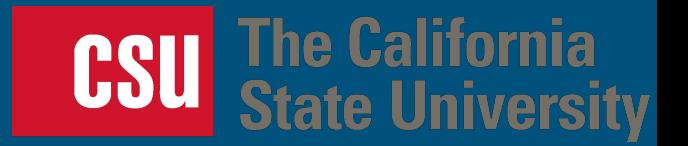

# CSU Application Workshop

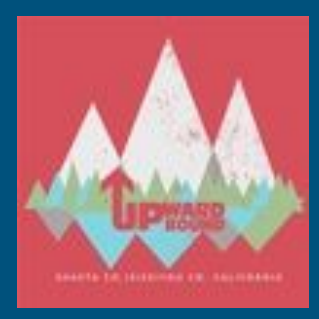

Upward Bound 2020 Mr. Rogers

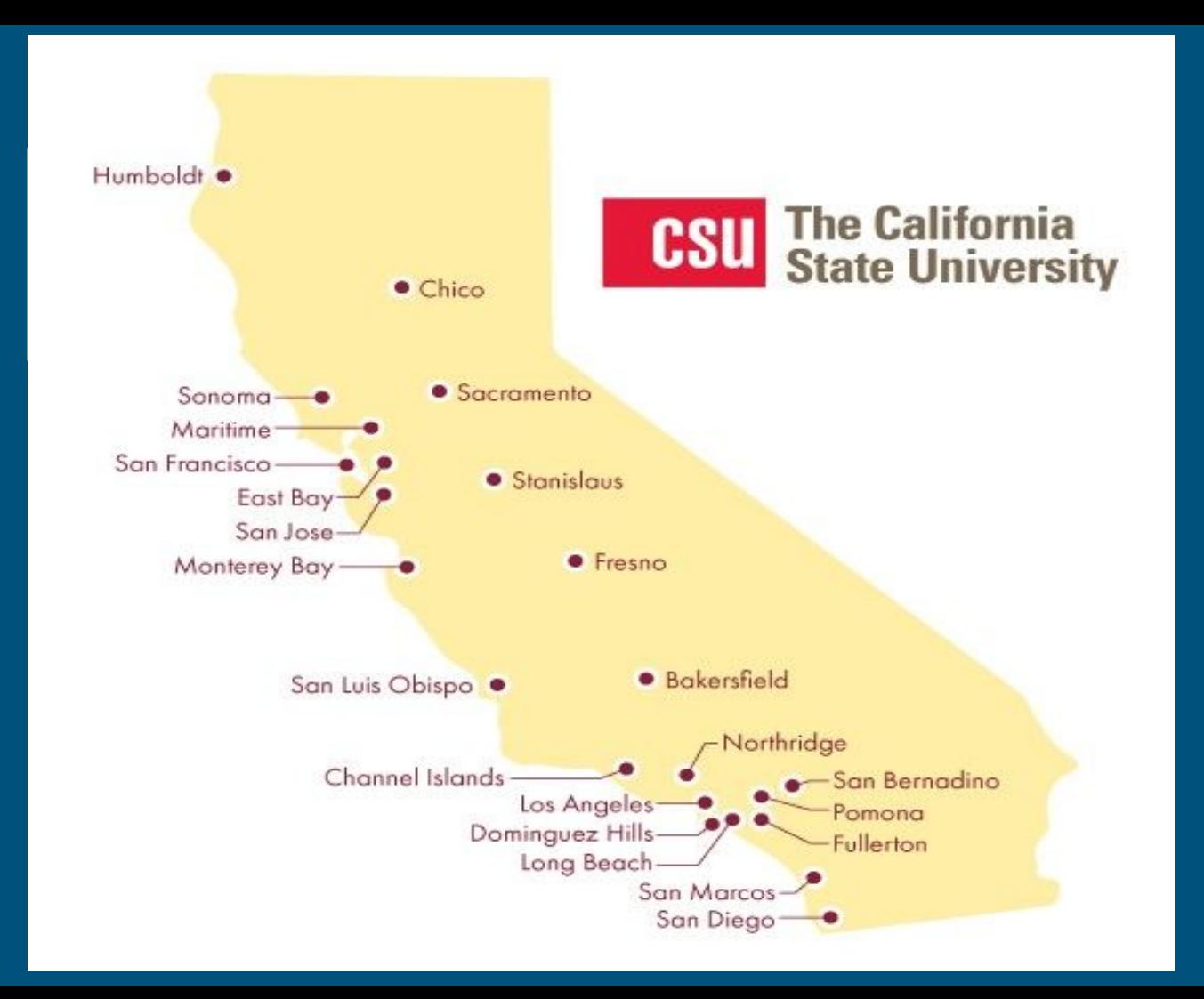

# Step 1: Create an Account

Sign in with your username and password below. First time here? Select Create an Account to get started.

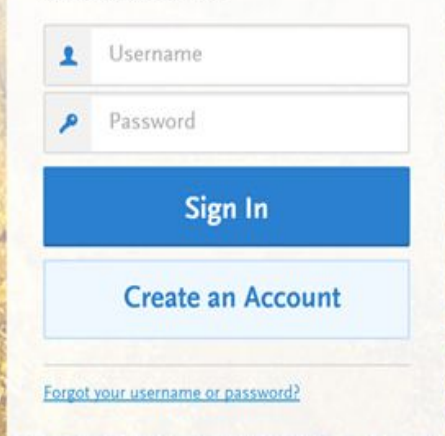

#### [calstate.edu/apply](http://calstate.edu/apply)

Shortcut - Copy and paste [https://calstate.liaisoncas.com/app](https://calstate.liaisoncas.com/applicant-ux/#/login) [licant-ux/#/login](https://calstate.liaisoncas.com/applicant-ux/#/login)

#### ● *Create a username*

(at least 6 characters)

● *Create a password*

(minimum of 8 characters and contains at least one letter and one number and a special character.)

● *Save username and password in your notes.*

### Step 2 - Complete Your Profile (and extended profile)

- Degree Goal All students should select *FIRST BACHELOR'S DEGREE*
- Then, select *Graduating High School Senior or equivalent for your educational status.*
- Specify if you have taken and earned any college credits through a community college or university (e.g. through "dual enrollment")

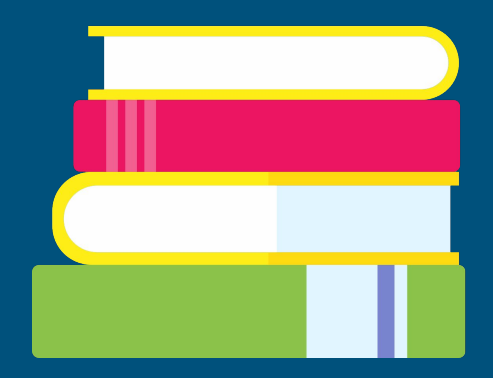

### Step 3: **Select the Programs to Which You Want to Apply**

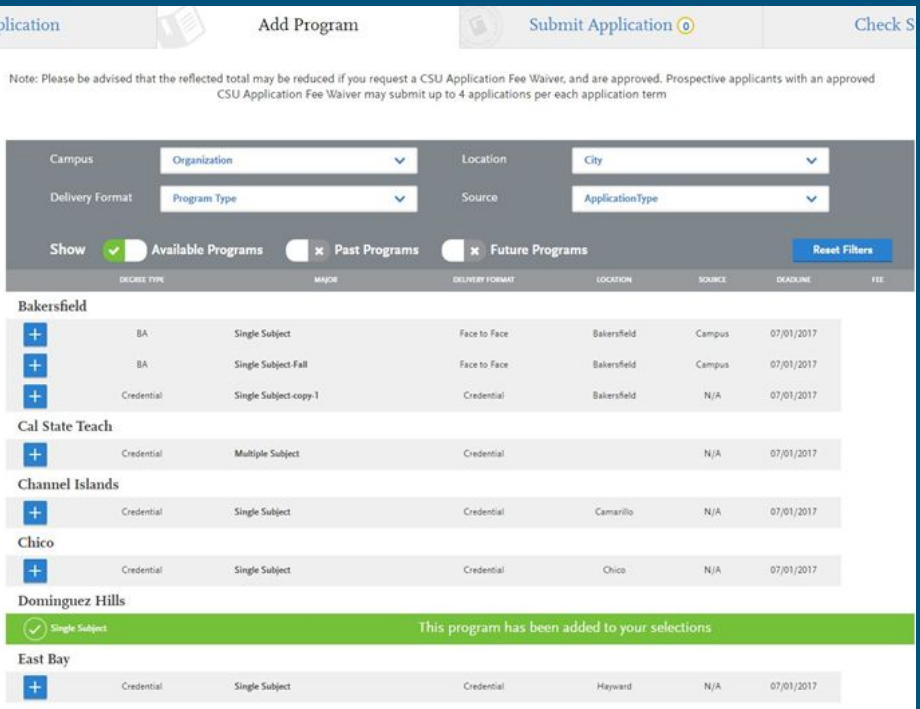

You can select/search by campus name or program.

#### You can select on program per campus

Once you have found a program you wish to apply to, click the plus sign to the far left of the program name. This will add it to your application

### Step 4: Complete all 4 Quadrants on you application Dashboard

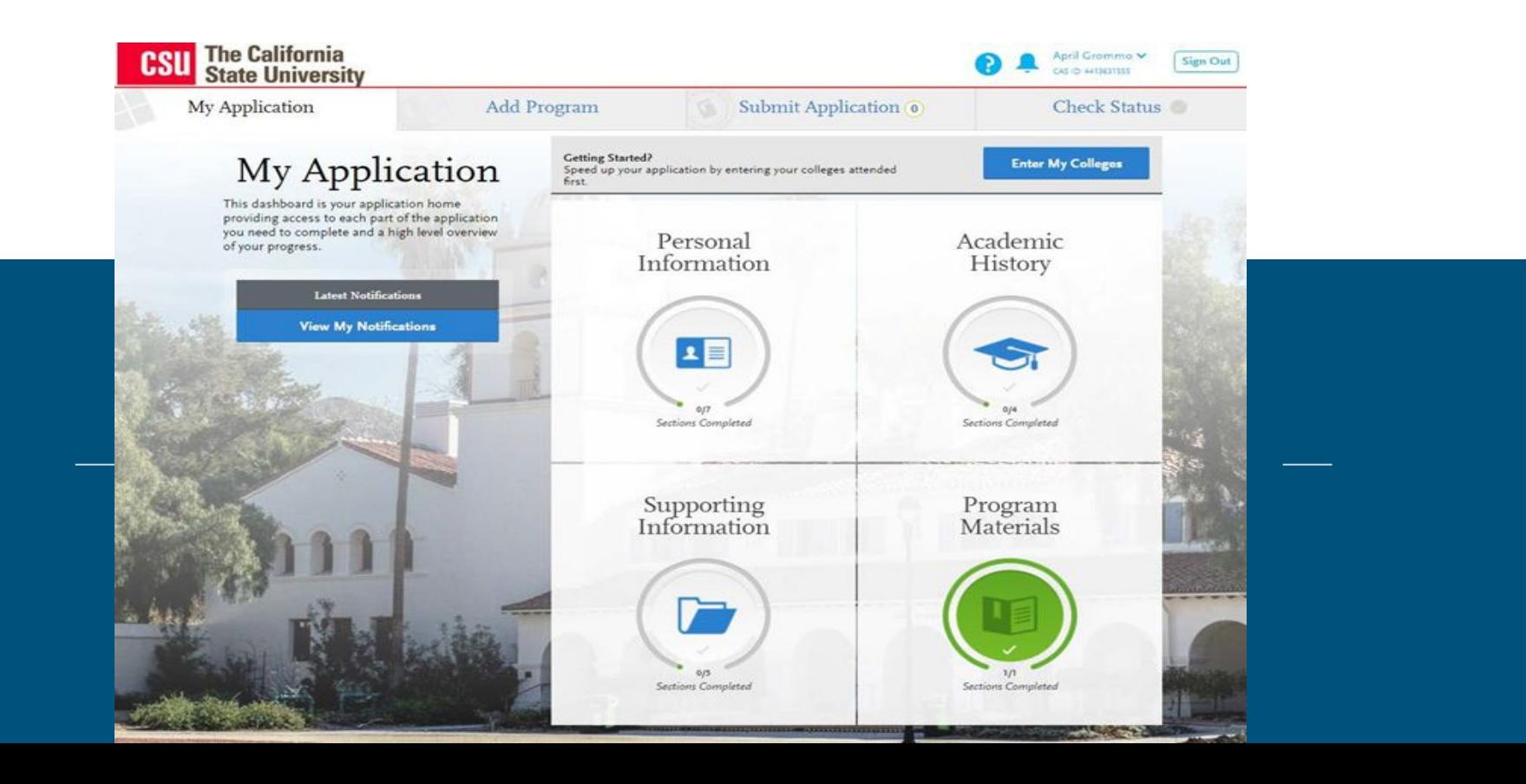

# Quadrant #1 Personal Information

# Quadrant #2 Academic History

(Using CaliforniaColleges.edu will SAVE TIME UPLOADING YOUR TRANSCRIPTS.

High Schools Attended Colleges Attended (Shasta College, DE) A-G Course Work Withdrawn Courses Repeated Coursework AP Scores

Quadrant #3 **Supporting** Information

EOP - All students who qualify should apply for EOP. Select 1-2 Alternate campus(es) and program(s) as a back up.

Quadrant #4

Program Materials **Quadrant** 

# Entering your high school course work manually

#### Step 1:

#### Add a high school grade level:

- 1. Select the School that you attended for that grade level
- 2. Select the appropriate Academic Year
- 3. Click the green check mark to continue

### 2. Add a high school Course:

1. Start by entering the course title 2. Once you start typing you will select the correct course from the drop down menu

#### 3. Select the course type:

1. Standard level 2. AP 3. Honors

#### 4. Enter the grade earned for each term

- 1. If completed Select letter grade
- 2. Select in progress if you are currently taking class
- 3. Select Planned If you will take class in the future.

#### 5. Click 'Add Grade Level' and repeat steps 1-4

# A-G Matching

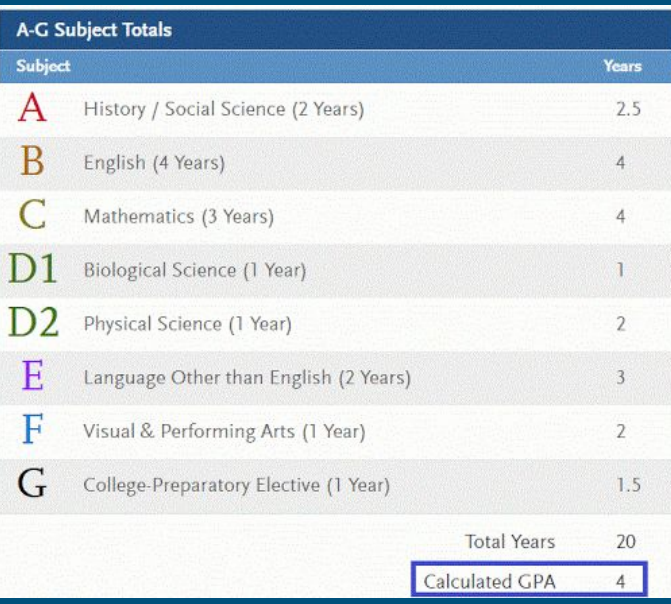

# Entering your College Courses

You will need access to your Shasta College transcript (myshasta)

\*You will enter the following\* (These items will pre-populate)

- Course Code
- Course Title
- Course Subject Area
- Course Credits
- Grade Recieved

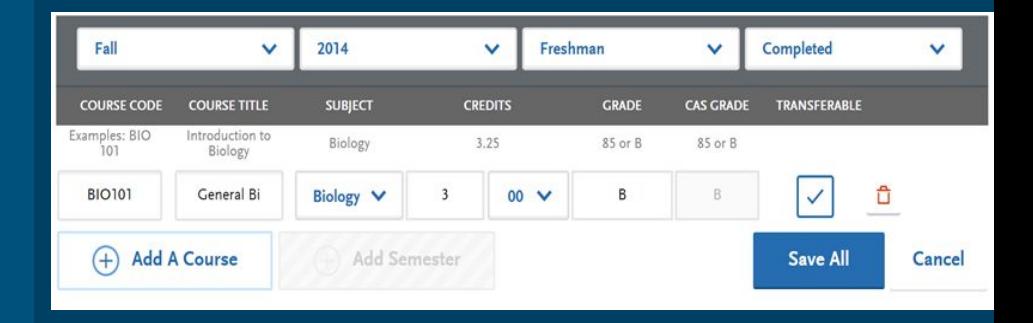

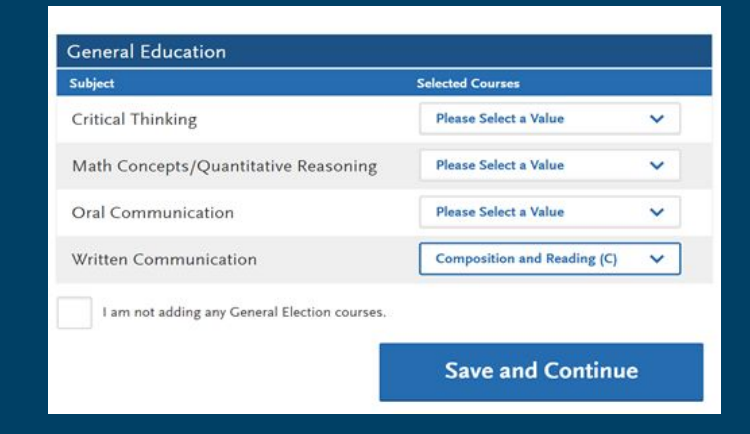

## Submit Application & Fee Waiver Status

- When you apply for admission through Cal State Apply you are automatically considered for an application fee waiver based on the information requested in the application.
- You must fully complete the application before the fee waiver eligibility is determined.
- You will see a "Check My Fee Waiver Status" link on the Submit Application tab to determine whether you are eligible for an application fee waiver.

### **Resources**

● Complete Application Guide -

[https://www2.calstate.edu/apply/freshman/Document](https://www2.calstate.edu/apply/freshman/Documents/freshman-application-guide-21-22.pdf) [s/freshman-application-guide-21-22.pdf](https://www2.calstate.edu/apply/freshman/Documents/freshman-application-guide-21-22.pdf)

● Fee Waiver Requirements -

 $\bullet$ 

[https://www2.calstate.edu/apply/paying-for-college/pa](https://www2.calstate.edu/apply/paying-for-college/pages/fee-waiver.aspx) [ges/fee-waiver.aspx](https://www2.calstate.edu/apply/paying-for-college/pages/fee-waiver.aspx)

### Application Help in Upward Bound

Every Monday & Friday During Elective Periods, Lunch, & After School or by appointment. [mrogers@auhsd.net](mailto:mrogers@auhsd.net) [mrogers@simpsonu.edu](mailto:mrogers@simpsonu.edu) [matt.rogers@wveagles.net](mailto:matt.rogers@wveagles.net)